# **Morrow County**

## **Web Map Tutorial**

## FEBRUARY 1, 2021

**Morrow County Planning Department**

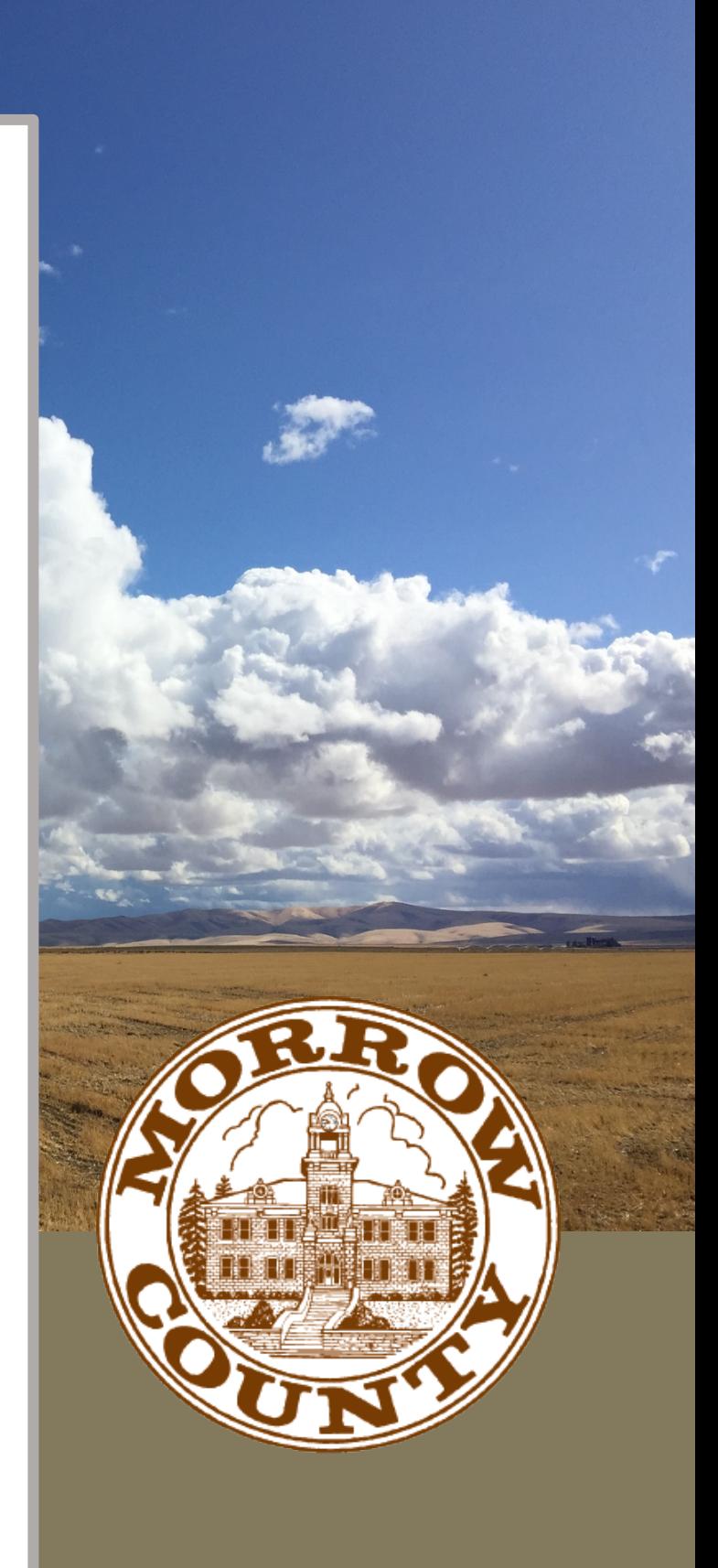

## **TABLE OF CONTENTS**

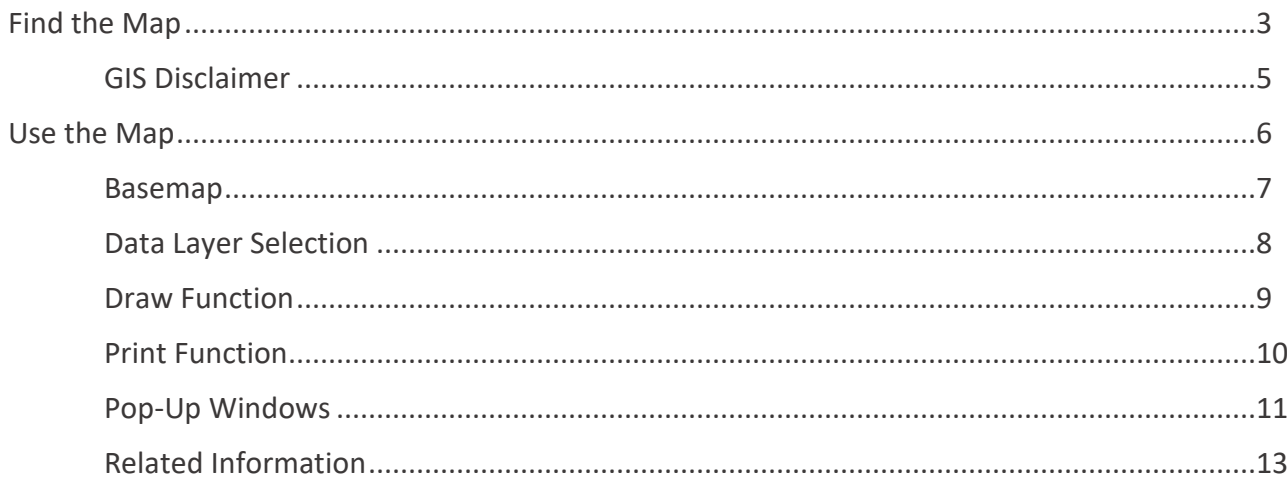

### **FIND THE MAP!**

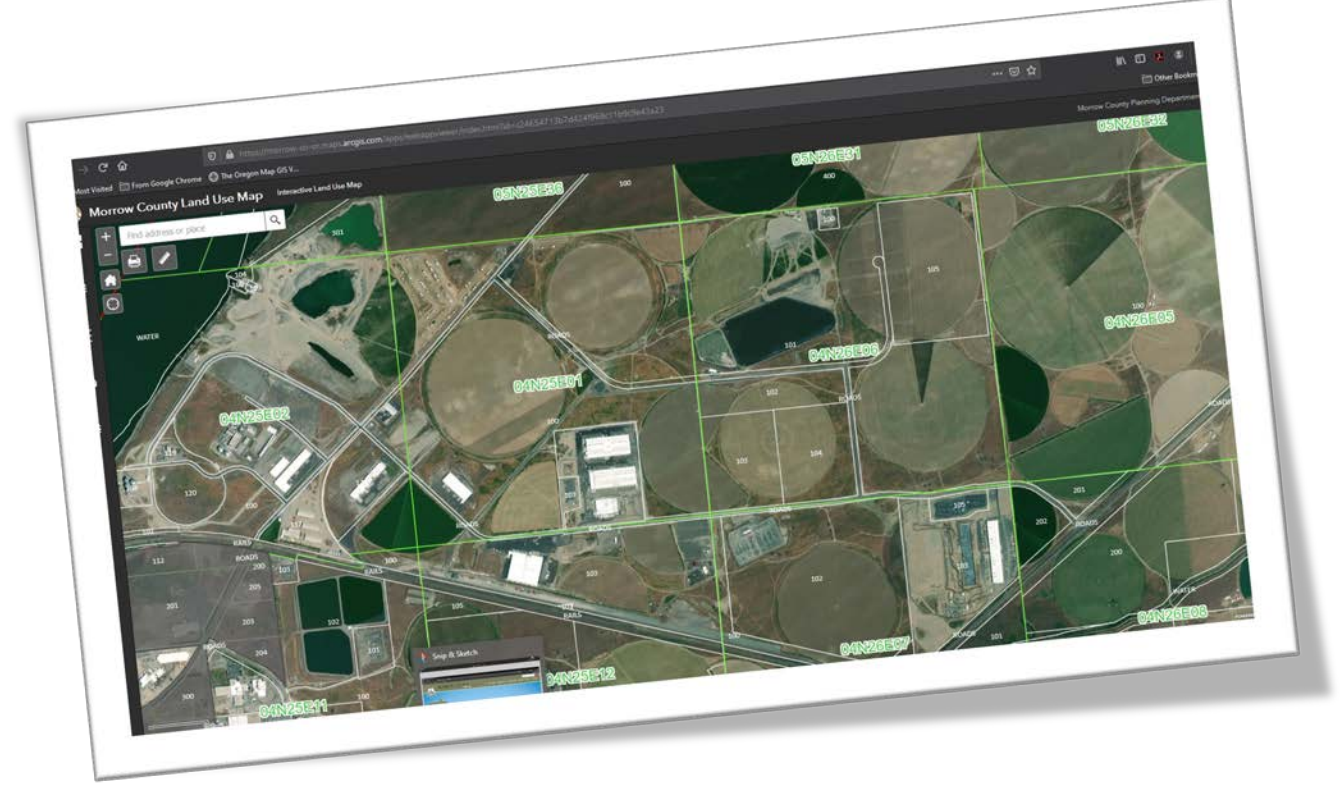

#### **HOW DO I FIND THE MAP?**

- $\Box$  Open the computer's web browser (Brave, Microsoft Edge, Firefox, Chrome etc.)
- Enter [www.co.morrow.or.us](http://www.co.morrow.or.us/) into the browser's search bar and hit enter. *(Fig. 1.)*

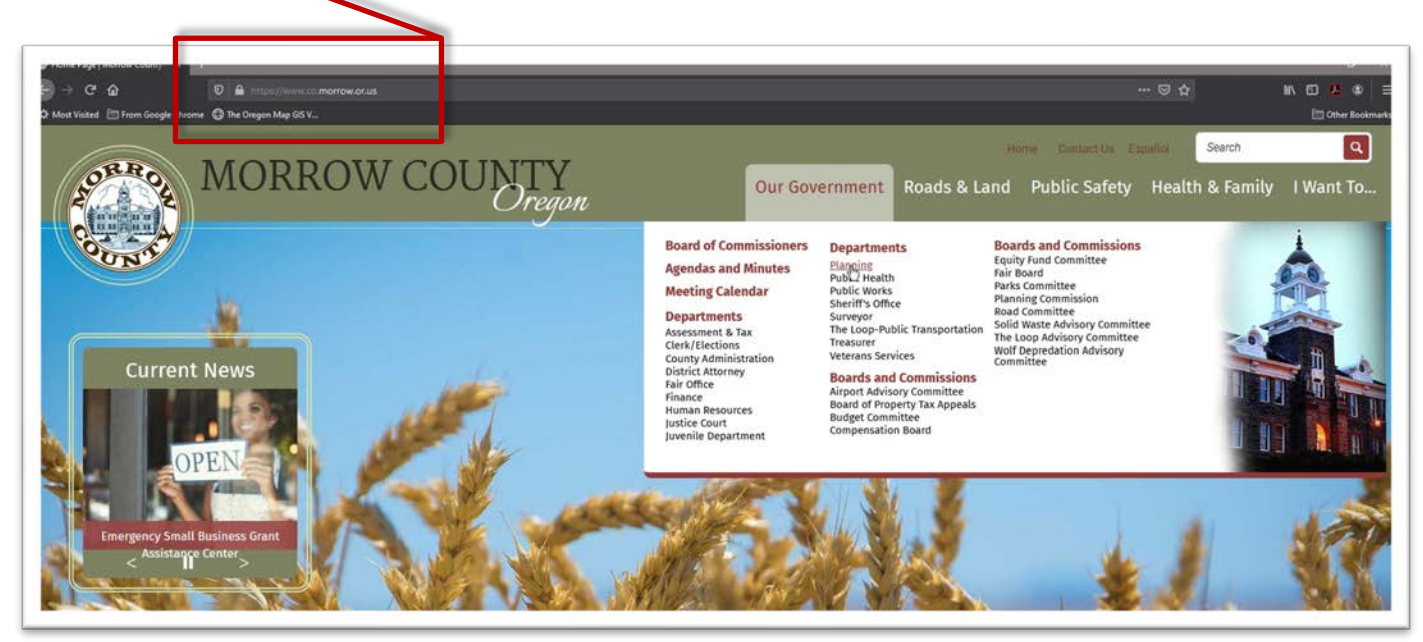

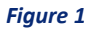

 $\Box$  Once on the Morrow County Website, navigate to the Planning Department's page by hovering the mouse arrow over **Our Government;** a dropdown list will appear. Select **Planning** from the options under the **Departments** list.

*(Fig. 2)*

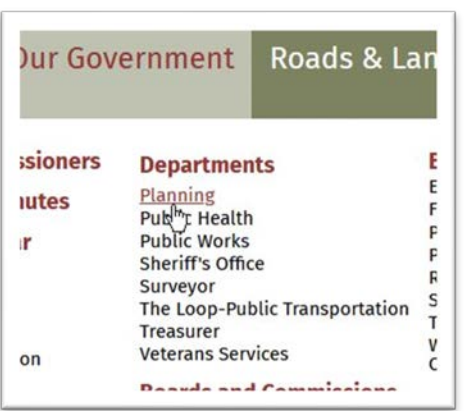

#### *Figure 2*

 Once on the Planning Departments Webpage *(Fig. 3.)* Click on the **GIS/Mapping** tab on the left-hand side of the page. This will expand the tab and give the user an option to click on the Interactive Map tab. *(Fig. 4)*

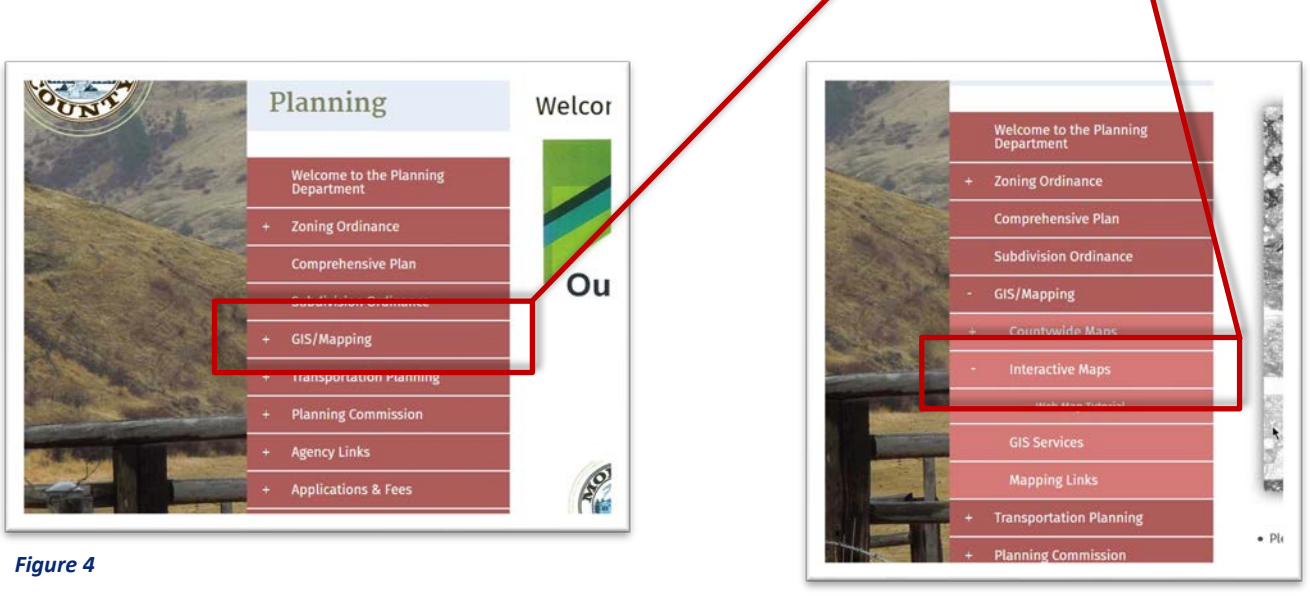

*Figure 3*

 $\Box$  Almost there!

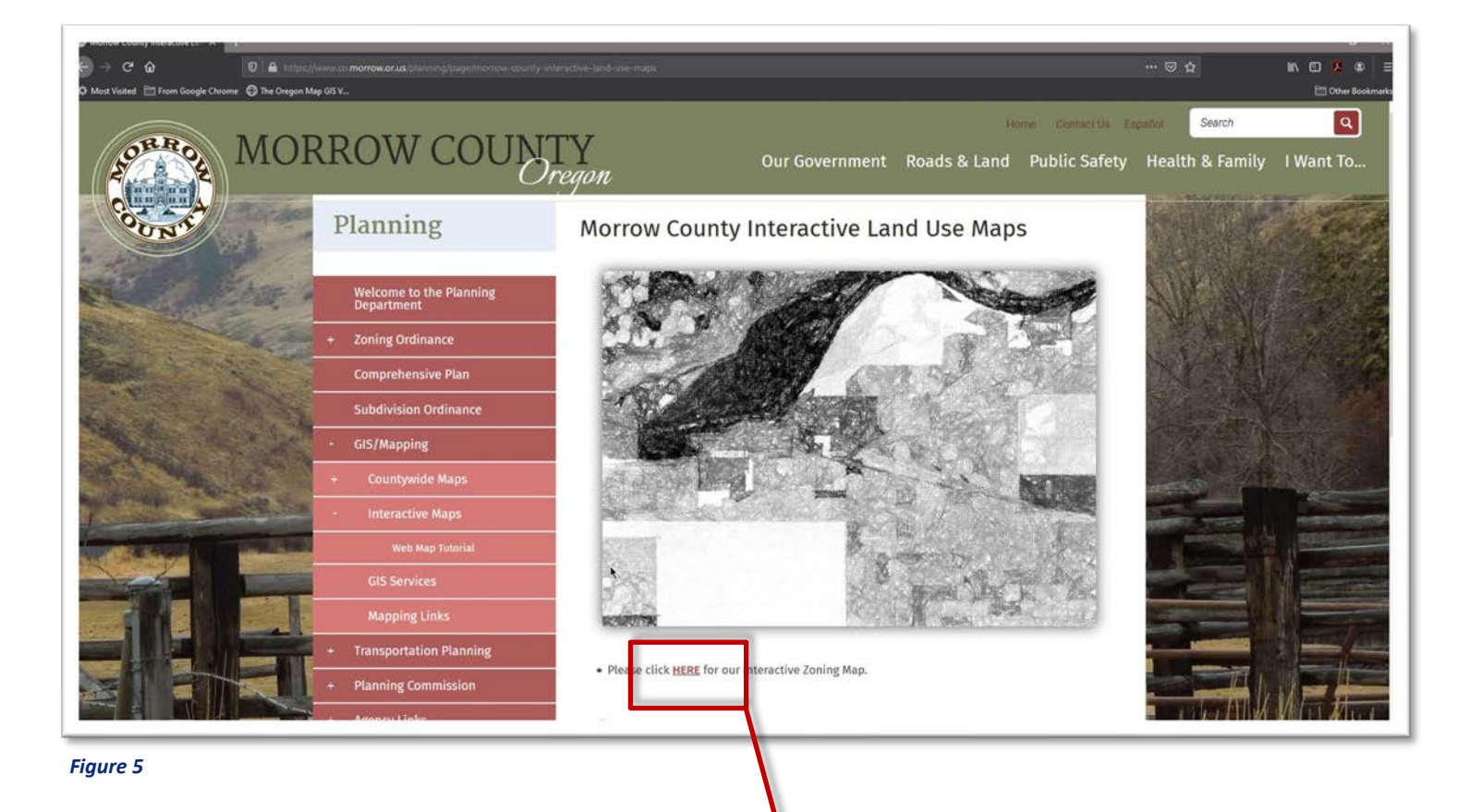

With the **Interactive Map** page open, click on the **LINK** to the Interactive Zoning Map *(Fig. 5)*.

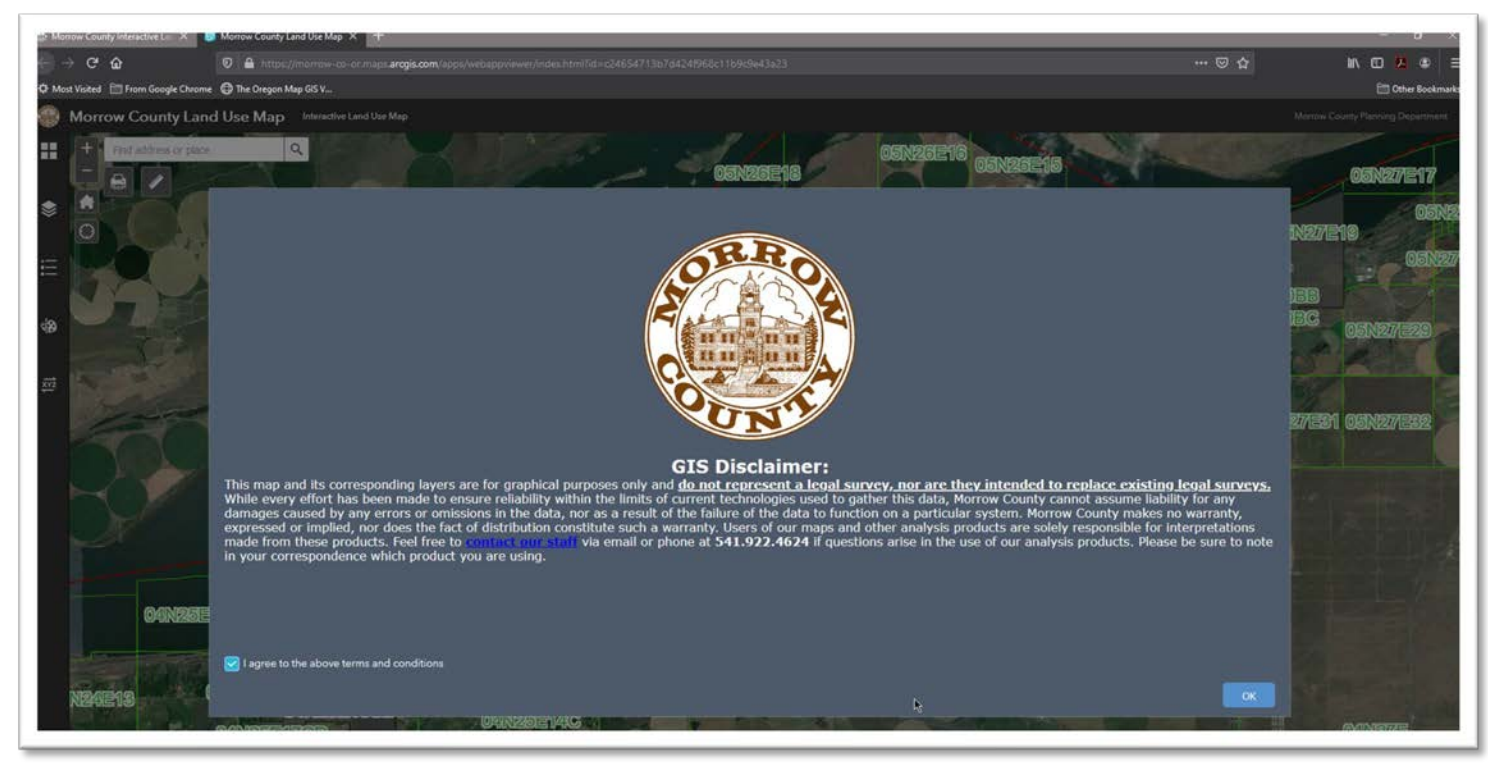

#### *Figure 6*

Read the GIS Disclaimer *(Fig. 6)*, **click the check box**, and then click **OK**.

## **USE THE MAP!**

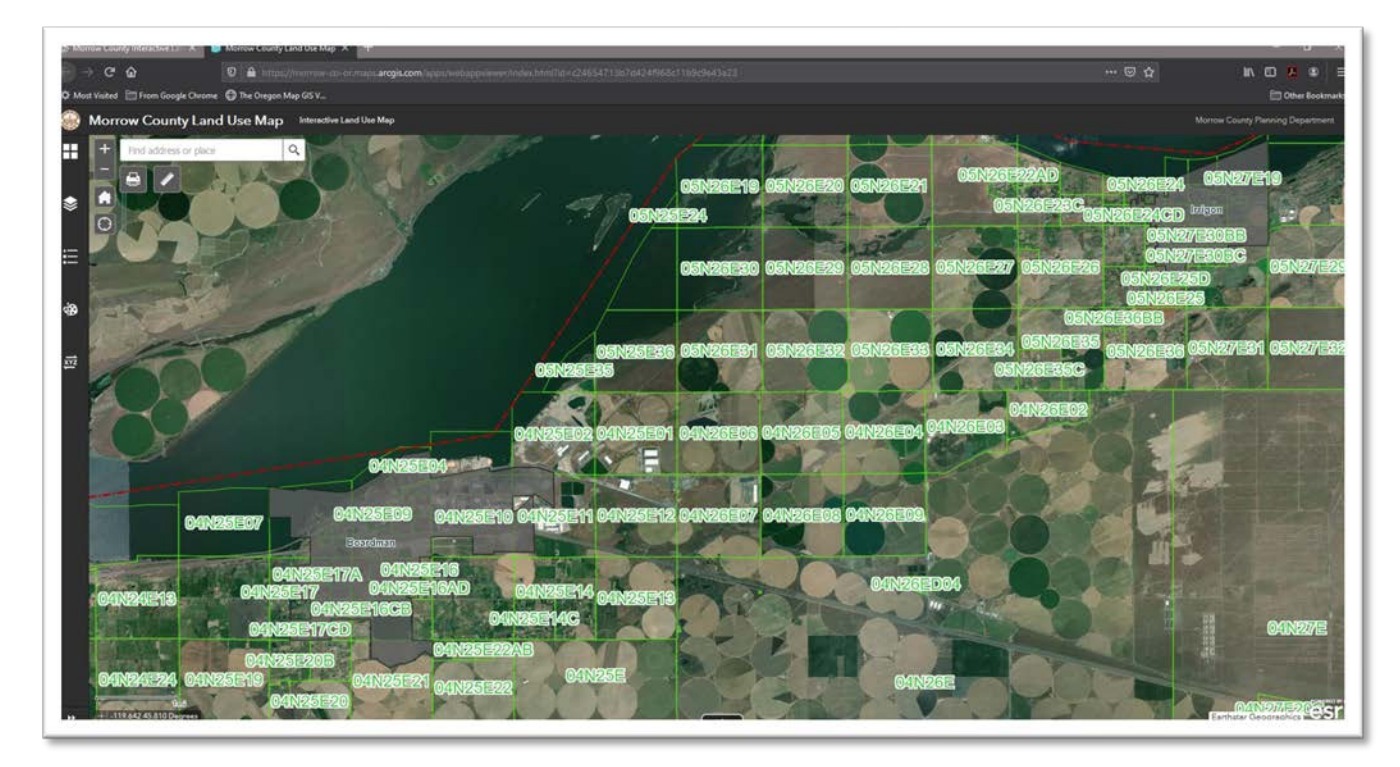

#### *Figure 7*

#### **HOW DO I USE THE MAP?**

- $\Box$  First thing users need to know about this map is that they're not going to break anything; so, users can click, drag, draw, and push as many buttons as they want! Explore the map, new data layers and features will be added in the future.
- 1. Base map selection 2. Layer Selection 3. Legend 4. Draw 5. Coordinate Conversion 6. Zoom 7. Default Extent 8. "My Location"

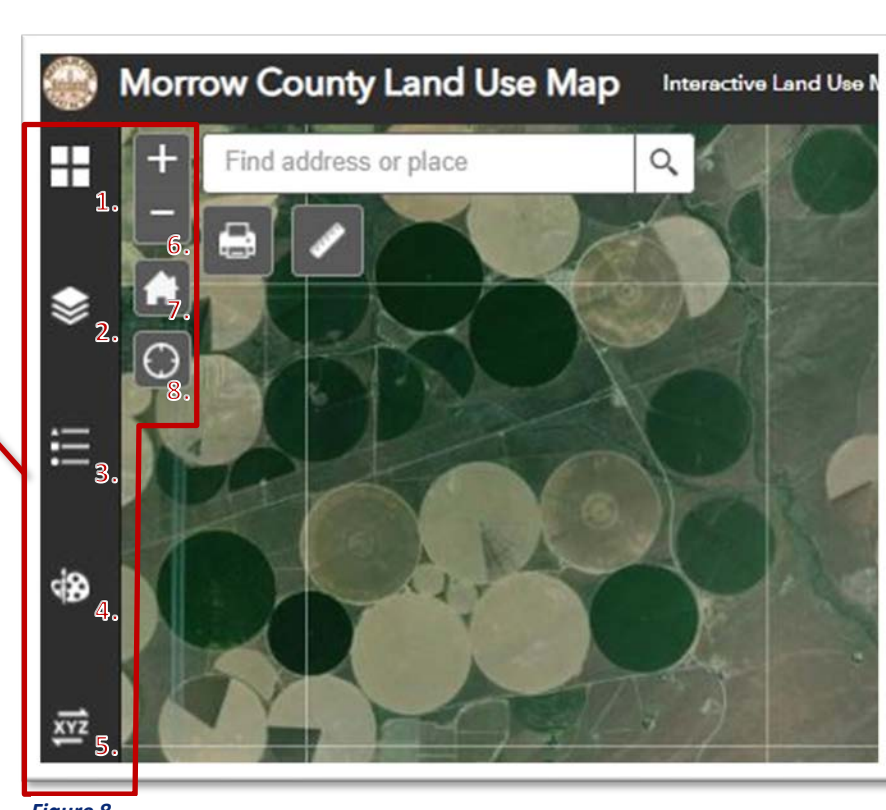

USE THE MAP! **JSE THE MAP** 

*Figure 8*

**Page | 6 Interactive Webmap Tutorial**

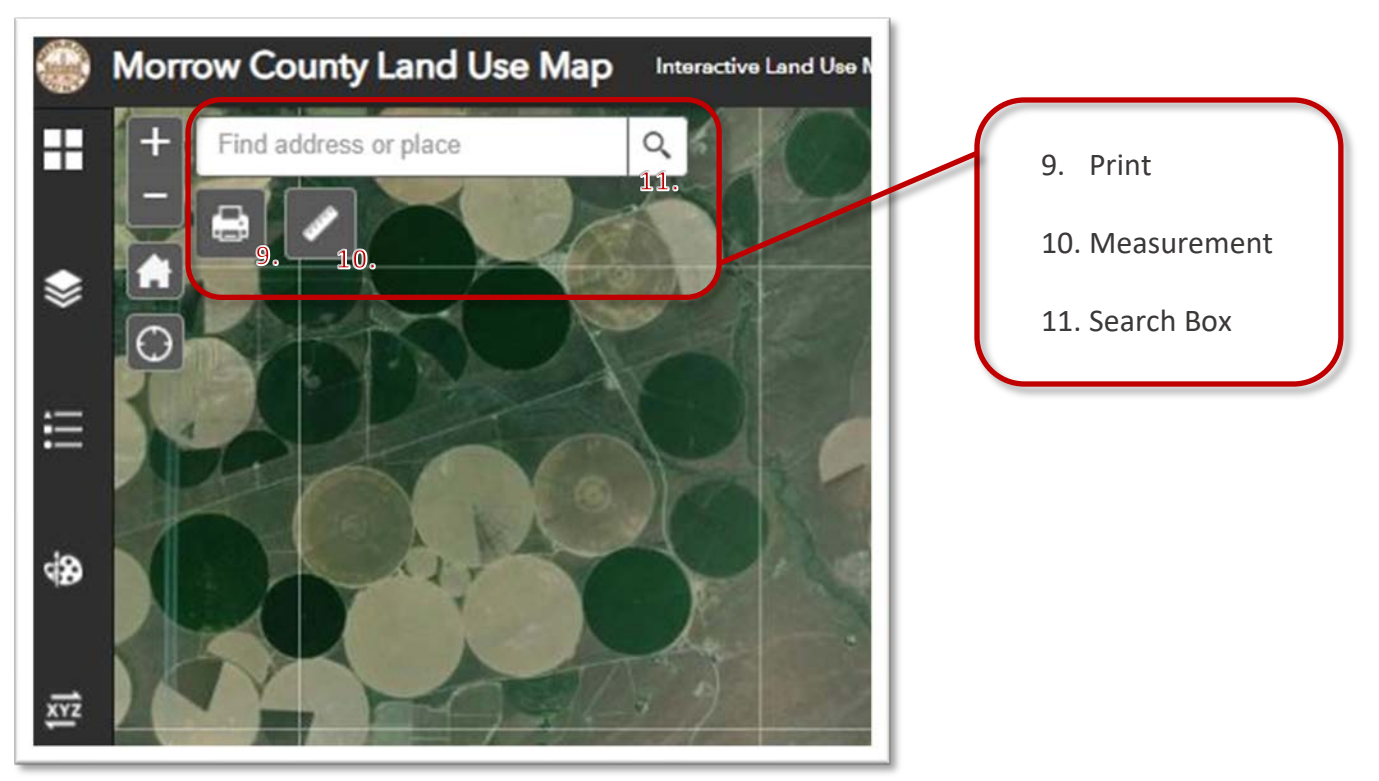

#### *Figure 9*

□ Base Map Selection (1.): This feature allows the user to change the style of the base map that the data layers will be represented on *(Fig. 10)*. These maps are provided by a third party and the Morrow County Planning Department has no control over the quality or content of these maps. Base maps can provide tertiary data as well such as road names, contour lines, and show terrain types.

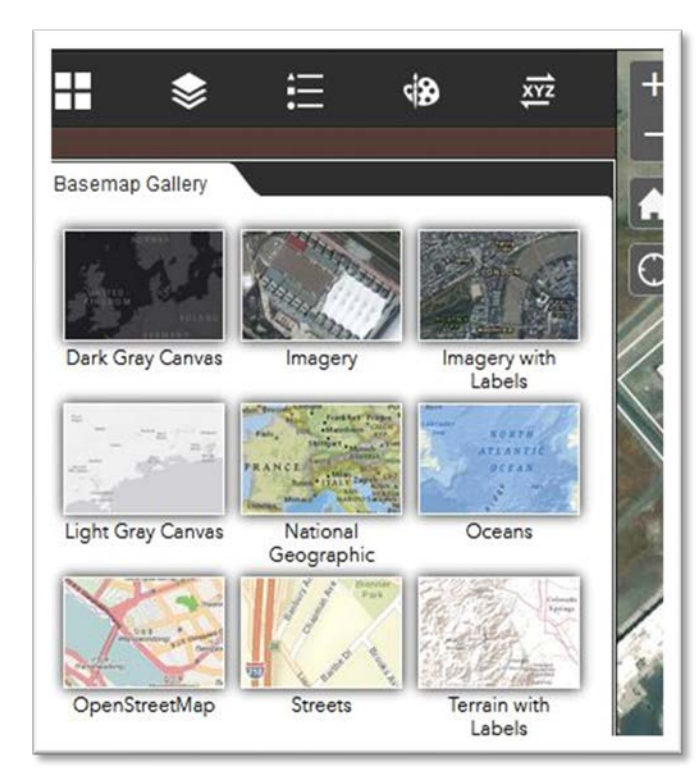

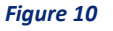

#### Base Map Examples

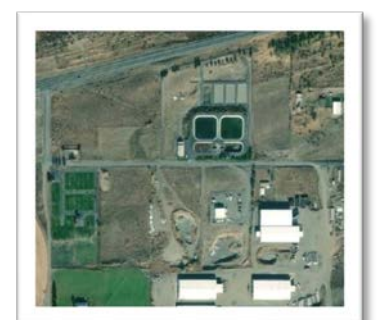

#### **Imagery Base Map**

Aerial imagery, quality and dates vary by area and scale of the map.

#### **Streets Base Map**

More traditional map that shows most interstates, highways, and streets.

 **Layer Selection (2):** This feature allows the user to add or remove the visible data layers on the map *(Fig. 11)*.

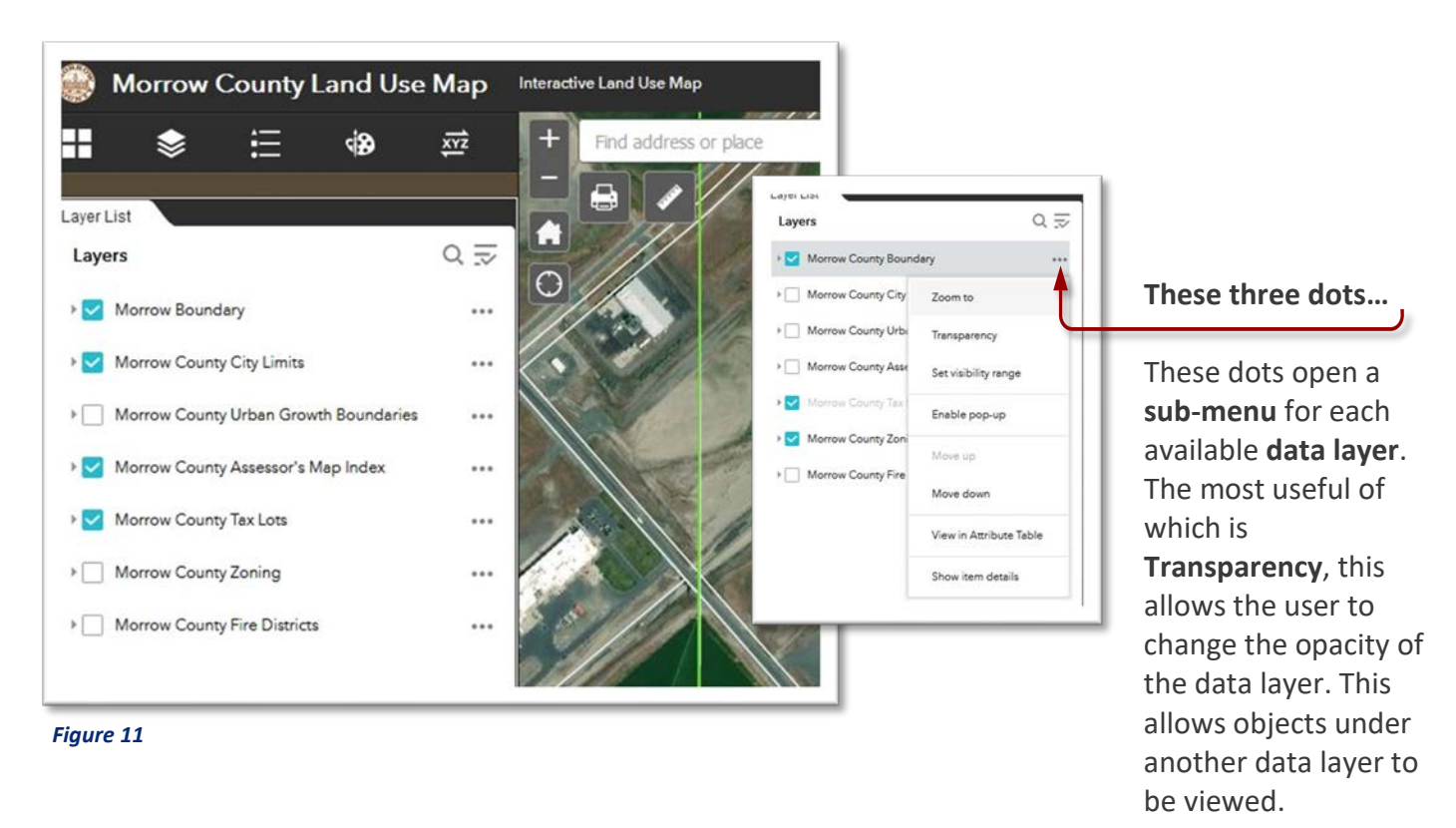

 **Legend (3):** This is a visual representation of the symbols *(Fig. 12)* and data currently visible on the map. It will include a sample of each point, line, or area and a short description of what the symbol represents.

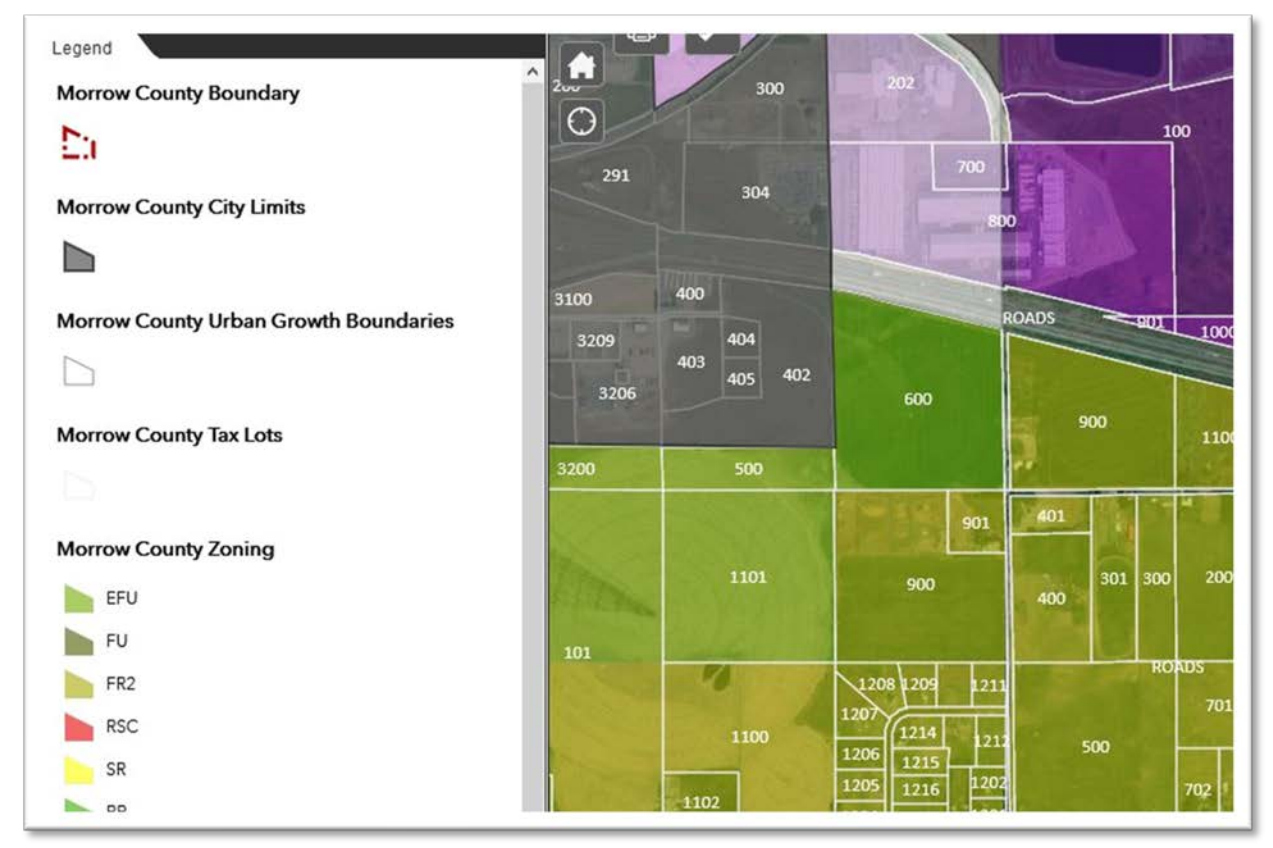

□ **Draw (4):** This function allows the user to add shapes, map notations, lines, and points to their map *(Fig. 13)*. Play around with this function, it can be frustrating at times, but allows the user to quickly create a map to convey important information.

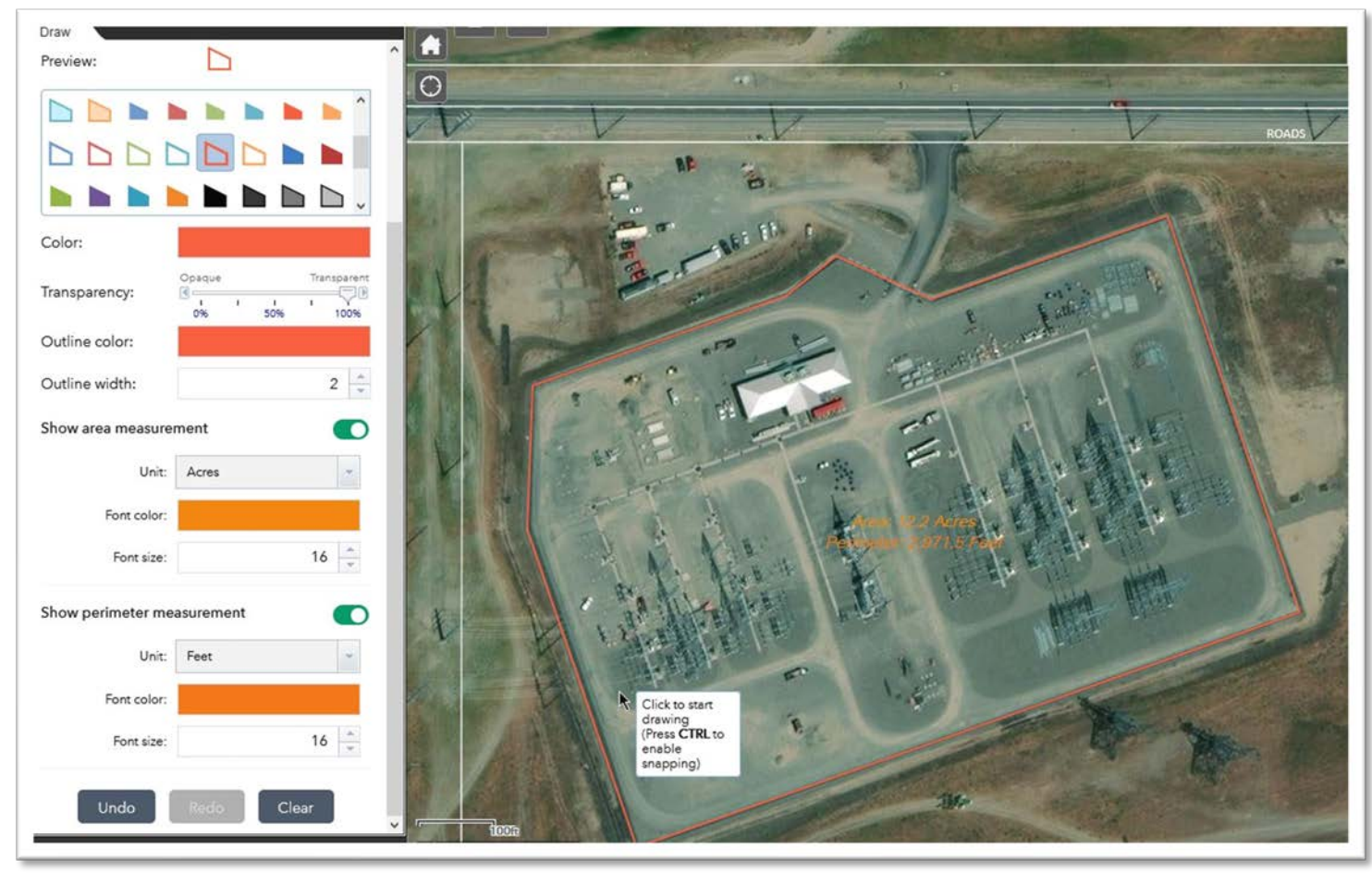

#### *Figure 13*

- □ **Coordinate Conversion (5):** This function allows the user to quickly convert from one coordinate system to another. Those coordinates can be entered into Google Maps for directions to a location.
- $\Box$  **Zoom (6):** The plus and minus symbol allows the user to zoom in or out, the scroll wheel on a mouse will do the same, users on a cellular device can pinch to zoom in and out.
- **Default Extent (7):** This button will take the user back to the default map extent.
- **"My Location" (8):** If a user is on a cellular device with the devices location (GPS) function enabled, the user will be able to see their location on the map.
- **Print Map (9):** This function will "Print" a map *(Fig. 14)*. Slightly misleading because it exports a map to whatever format has been selected. The easiest way to print a map is to choose the PDF format. Once the PDF is created the user can print from PDF. The Advanced button will allow the user to customize their prints through advanced print options.
- **Map Scale/Extent**: Defines the method that the print service uses to calculate the printed extent of the map.
	- $\Box$  Preserving map scale causes the printed map to maintain its scale while recalculating the extent around the existing center point. Preserving map extent causes the scale to adjust to fit the current map extent onto the printed map. The user can also force a specific scale by clicking the Force scale option and providing a scale. Click current to populate the value with the present scale of the map.
- **Output Spatial Reference WKID**: Defines the output spatial references of the print by specifying a valid well-known ID.
- **Layout Metadata**: Allows the user to override the default values set in the configuration. Specify values for the Author and Copyright properties to provide current information to the print service. Check the Include legend check box to display the legend on the printed map.

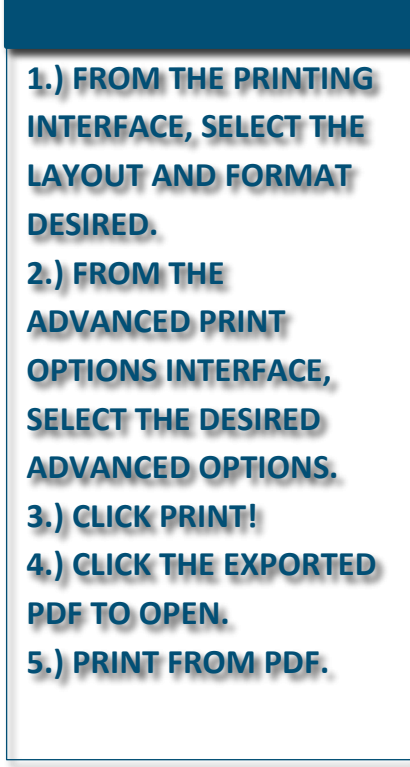

How to Print a Map…

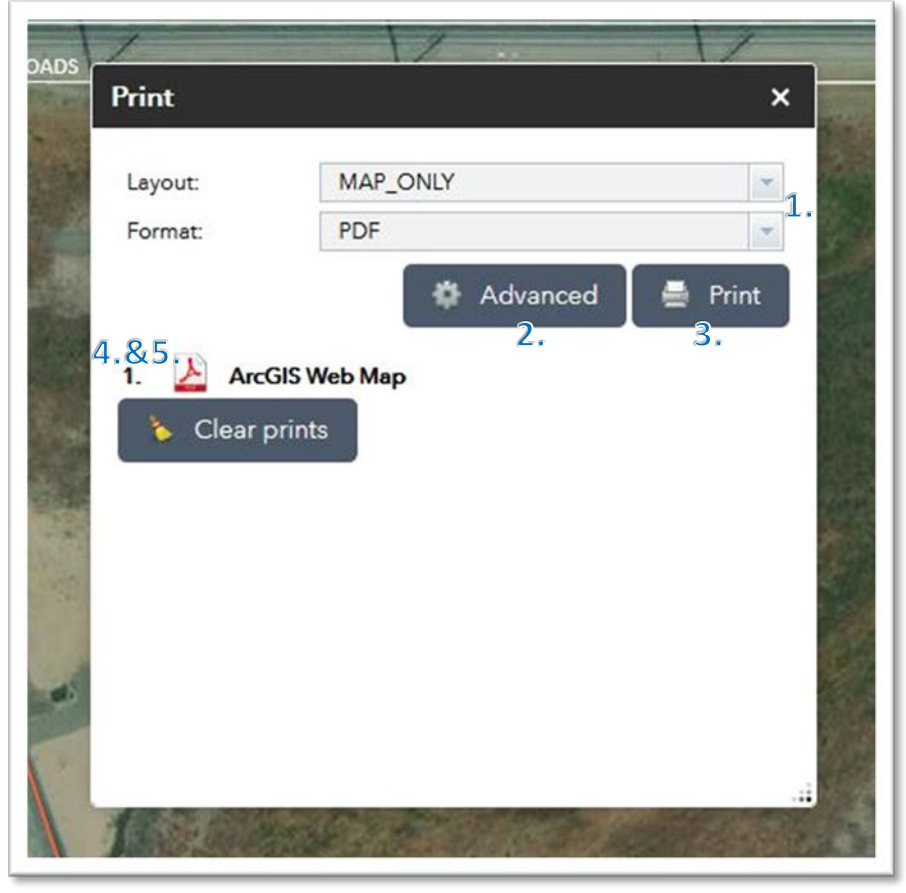

*Figure 14*

 **Measurement (10):** This feature allows the user to measure features on the map. Measurements can either be linear or area *(Fig. 15)*. Units of measurement can be changed as needed between Imperial or Metric.

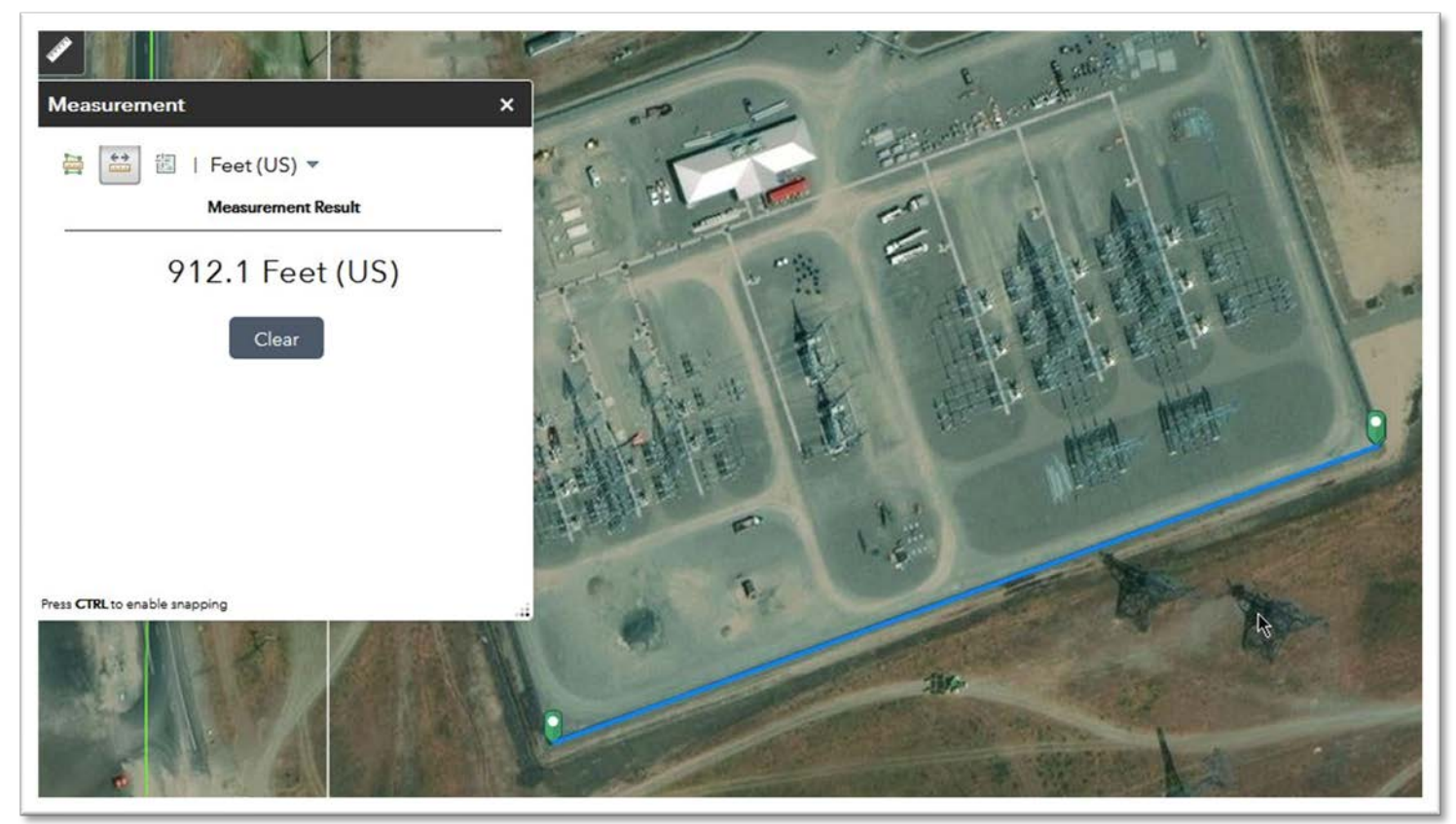

#### *Figure 15*

□ **Search (11):** Basic search function, allows the user to search by address or feature. Example; "*1234 ABC Street"*, or "*City of Boardman"*. At this time, users cannot search by Assessor's Map and Tax Lots, however, this function will be added in the near future.

#### **POP UP WINDOWS**

This interactive map provides the user a basemap and the ability to turn on or off multiple data layers. Each data layer itself contains information that the user can access. For example, a tax lot will be visually represented on the map, but if the user left-clicks on a tax lot (800 in this example) a **pop-up window** will appear with more data related to the tax lot *(Fig. 16)*.

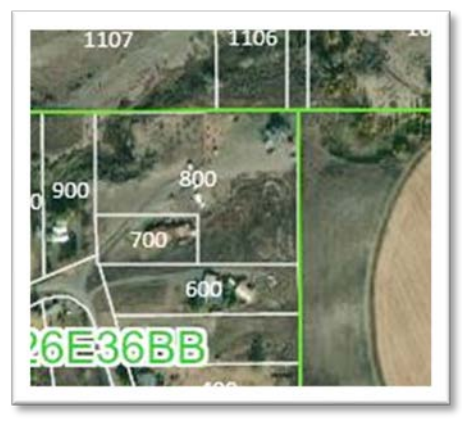

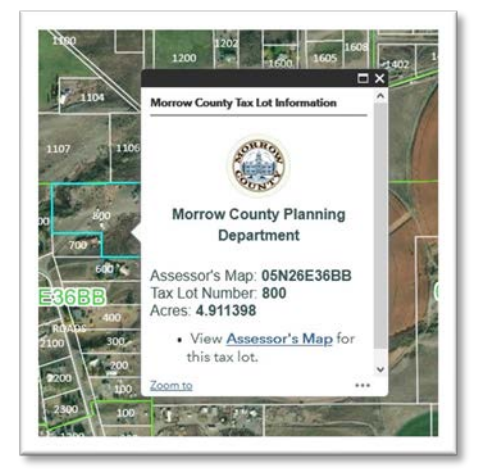

**Page | 11 Interactive Webmap Tutorial**

*Figure 16*

Also, within some pop-up windows there are hyperlinks to external information. This information is typically related to the feature of interest, in the example below there is a **hyperlink** *(Fig. 17)* to the Assessor's Map *(Fig. 18)* for tax lot 800.

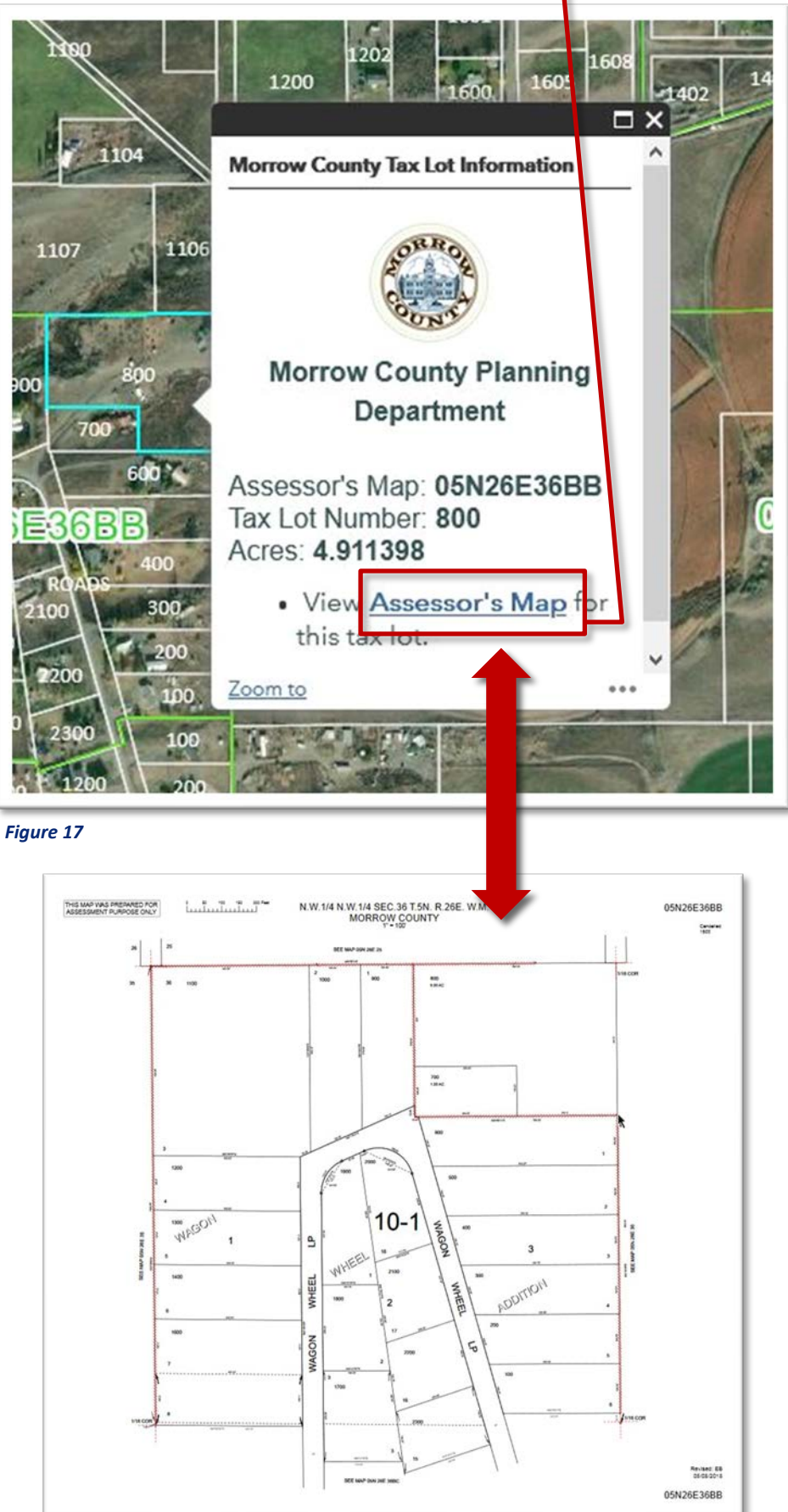

Additionally, multiple data layers can be turned on at once. Left-clicking on a feature when more than one data layer is turned on will still result in a data pop-up layer, but the user will notice an **arrow icon** will appear in the upper right corner of the pop-up's data window. *(Fig. 19)* Clicking this icon will allow the user to cycle through the data layer pop-ups for the selected feature or location. In this example, tax lot 800 was selected, however the zoning layer AND the tax lot layers are also turned on.

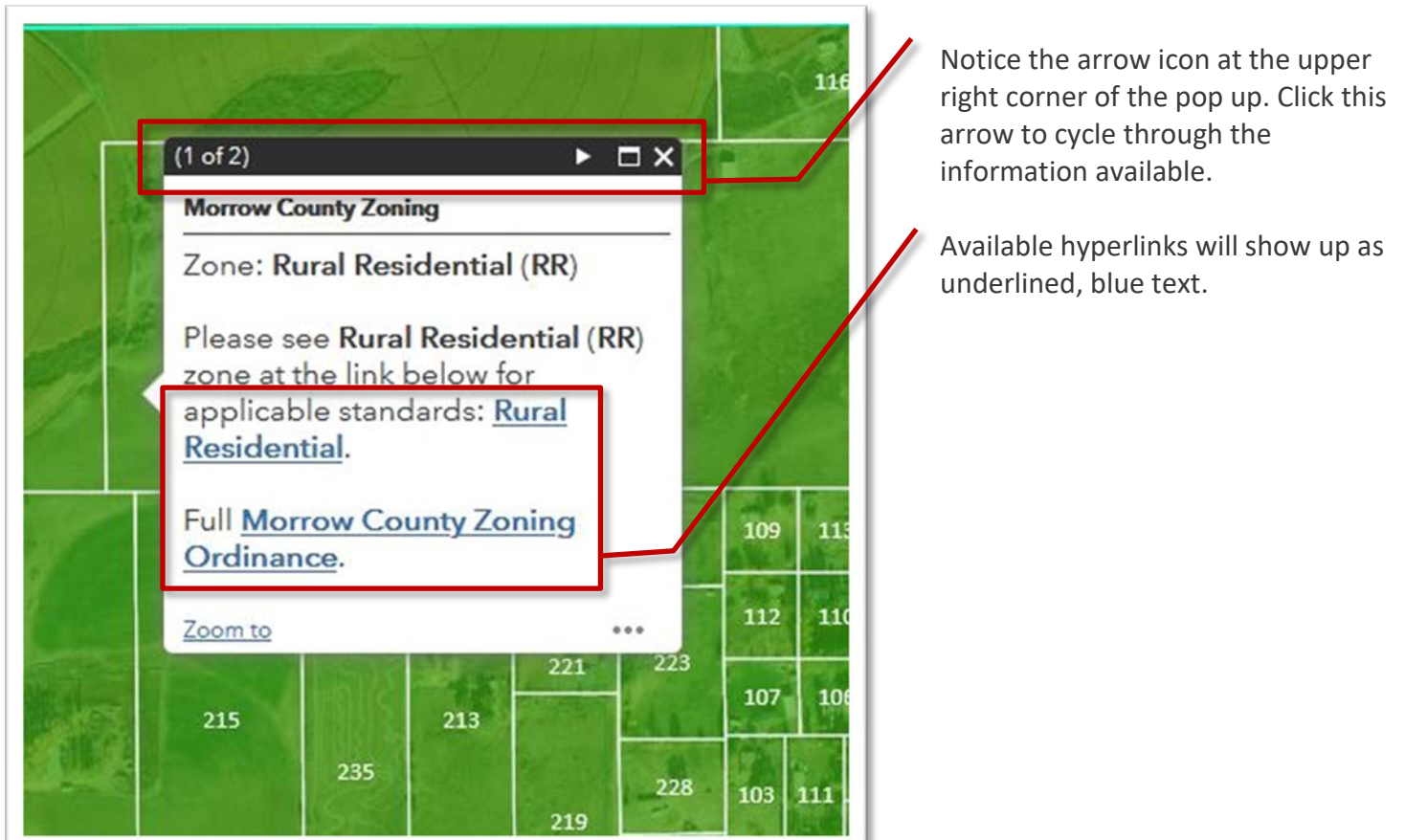

#### *Figure 19*

#### **RELATED INFORMATION**

The Morrow County Planning Department has done our best to ensure the accuracy of the data presented on this map within the limits of current technologies used to gather this data. Users should read the GIS Disclaimer prior to using this map as none of the data presented is survey quality, nor is it intended to replace existing legal surveys.

Data used on this map is updated approximately every three months, or whenever a major change in the data would warrant an update. If any errors are found, or there are any questions on the use of this map, please don't hesitate to contact Stephen Wrecsics at **541.922.4624,** or [swrecsics@co.morrow.or.us.](mailto:swrecsics@co.morrow.or.us)